Spoken Tutorial - LibreOffice Suite 6.3 Draw - Assignment Funded by MoE, Govt. Of India Indian Institute of Technology Bombay https://spoken-tutorial.org

-------------------------------------------------------------------------------------------------------------------

## **Tutorial Name: Working with Objects**

Assignment 1

1. On a new page draw a **circle**, a **square** and a **star** and place them as shown.

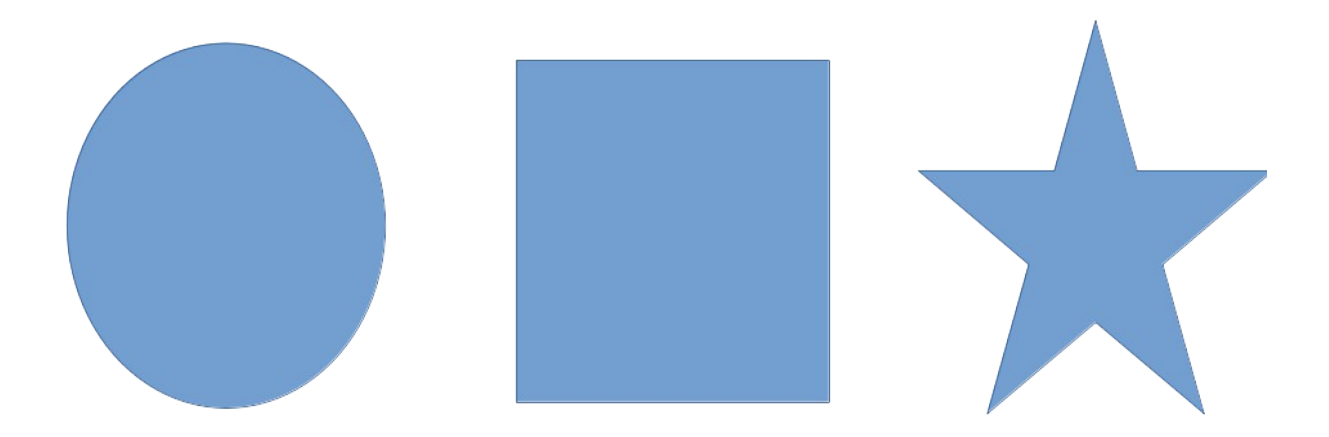

- 2. Select each **object** and apply each option from the **Arrange** menu.
- 3. Check how the placements of **objects** change for each option.
- 4. Now, place the **objects** as shown

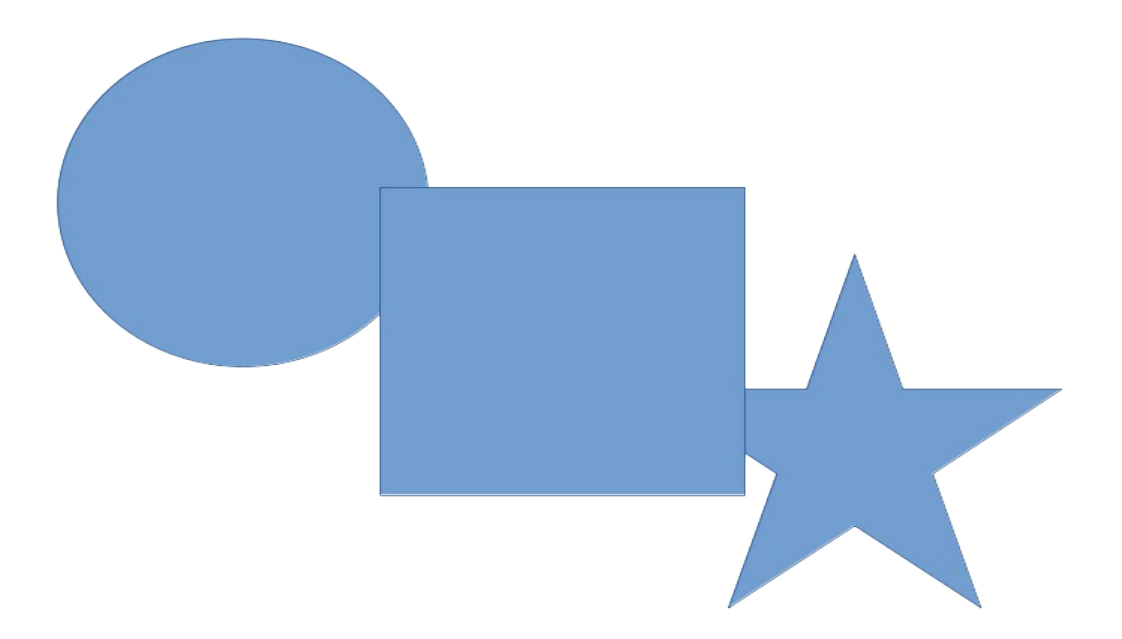

5. Check the **Bring to Front** and **Behind Object** options.

Assignment 2

- 1. Open **MyPractice.odg** file
- 2. Add a page
- 3. Create this picture on your own

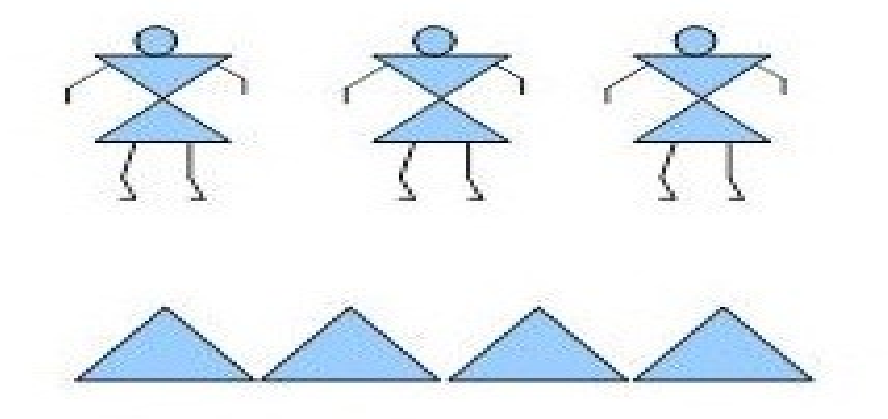